## **How to Add Price Authority Information into a Pattern**

How to make this update in EBOL:

- 1. **ADMINISTRATION** > **EDIT PATTERN** > then click **EDIT** next to the pattern that needs updated
- 2. On the menu to the left, click **STCC**
- 3. Click **1** next to your STCC Code
- 4. Enter **1** packages, then from drop down menu select **"CLD – Carload (Rail)"**, click **PRICE AUTHORITY**
- 5. Click **INSERT** > Price Authority type: use drop down to select the appropriate type, then add contract/tariff/price-quote information in appropriate fields. *(The picture below shows a common and general entry.)* Click **OK** when complete

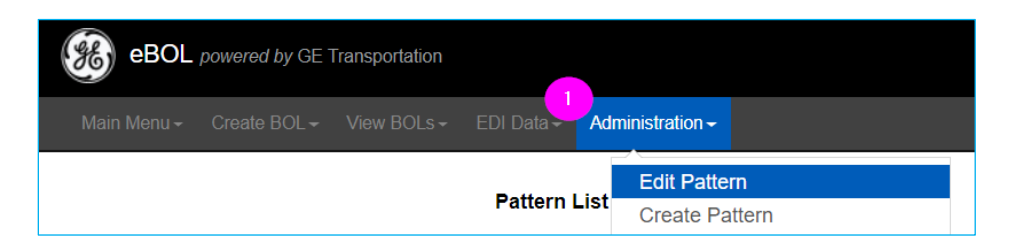

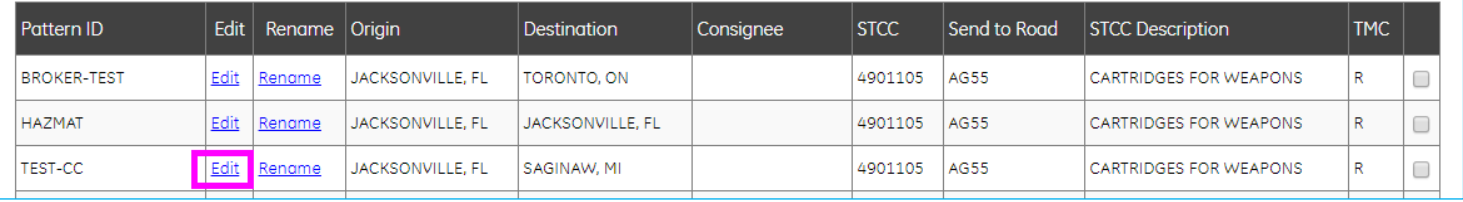

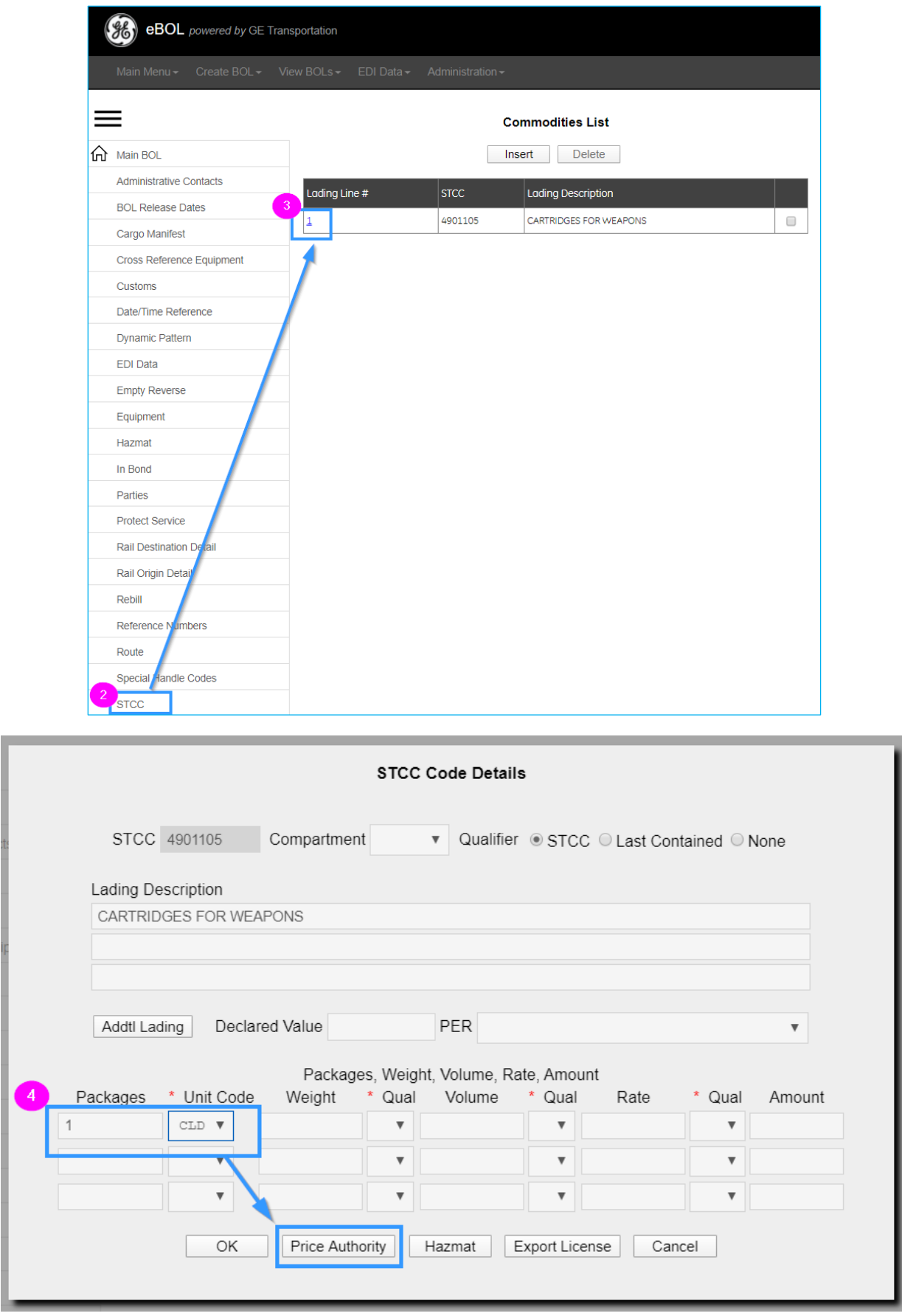

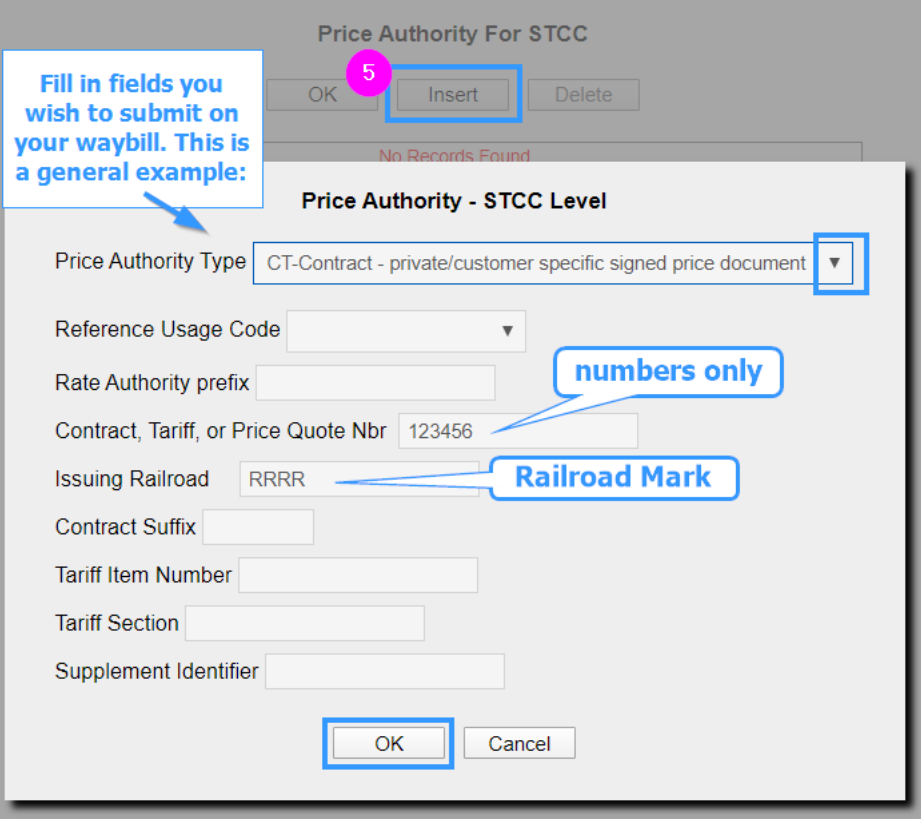